- ◆ 11AC 双频无线路由器
- 电源适配器
- 快速安装指南
- 保修说明

# $2$ 设置路由器

打开浏览器,访问 melogin.cn,按照设置向导的指示即可完成路由器设置。

硬件连接

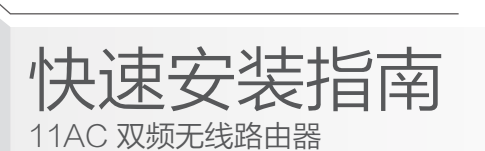

**MERCURY 水星网络** 

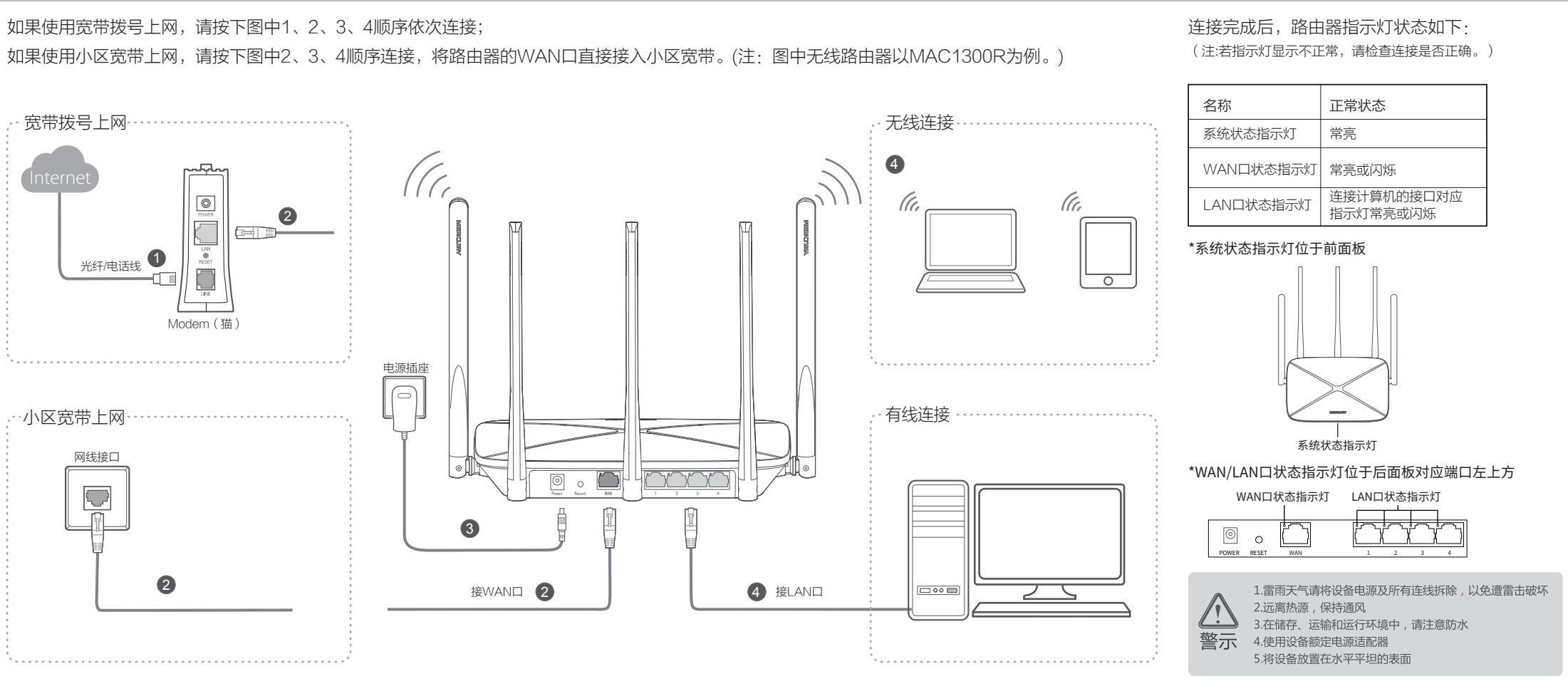

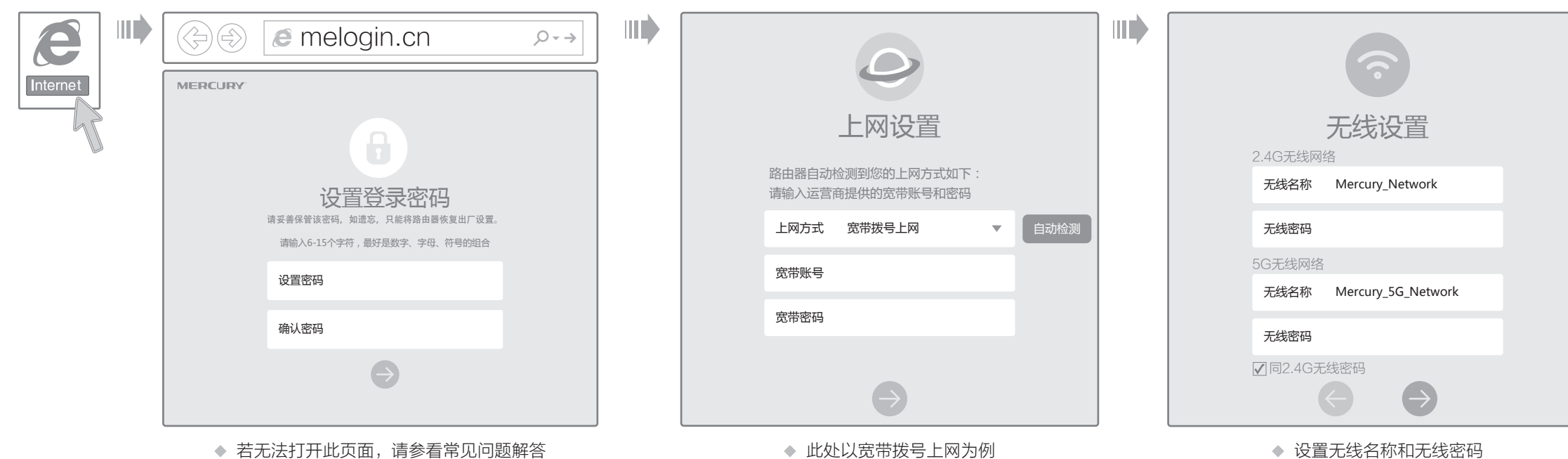

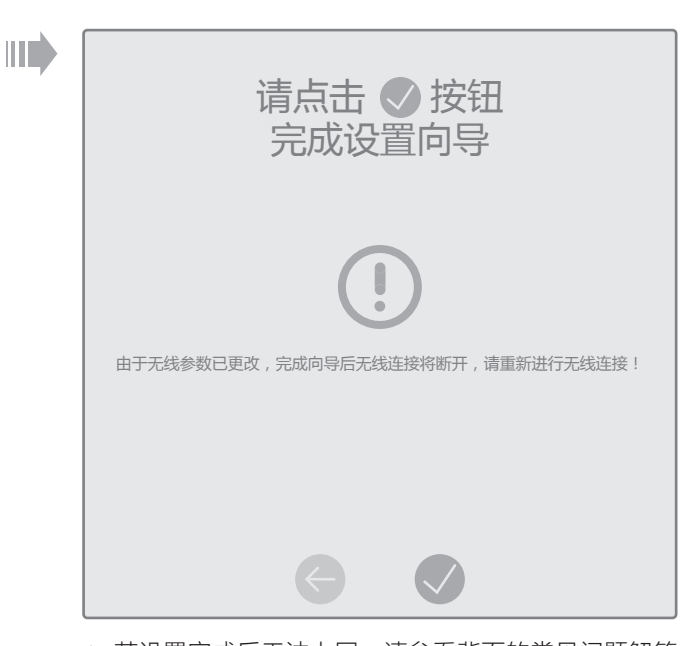

◆ 若设置完成后无法上网, 请参看背面的常见问题解答

请确认手机等无线设备的无线功能已开启。

请确认无线路由器设置正确,无线名称请不要使用中文或者特殊字符。

请确认进行无线连接时,选择的无线名称和填写的无线密码正确(注意区分大小写)。

如果经过上述操作仍无法解决问题,请将路由器恢复出厂设置并重新操作。

在通电状态下,按住路由器后面板的"Reset"按键直到SYS系统指示灯常亮后松开。 注意:恢复出厂设置后路由器的配置参数将被全部清除,需要重新对路由器进行配置。

## 附录二 设置计算机为"自动获得IP地址"

#### 手机、平板电脑和笔记本使用无线无法上网怎么办?

- 请分别从以下方面进行检查:
- 
- $\Delta$  $\ddot{\Phi}$
- 

#### ◆ 如何将路由器恢复出厂设置?

- ◆ 请确保路由器的网线连接已按照本指南中"1硬件连接"连接正确,路由器的 LAN口(标注为1/2/3/4的端口)、WAN口指示灯状态均正常。
- ◆ 请检查按照本指南中"2 设置路由器"设置的上网方式是否符合您的实际线路环 境。如何判断上网方式可参照下表:

◆ 如果使用的是"宽带拨号上网",请登录路由器管理页面,查看"上网设置"页 面填写的宽带帐号和密码是否正确,同时请参考页面的帮助信息进行排查。

> $\mathbb{Q}$ 网上邻居

 为深圳市美科星通信技术有限公司注册商标。本手册提及的所有商标,由各自所有人拥有。本手册所提到的产品规格和资讯仅供参考,如有内容更 新,恕不另行通知。除非有特殊约定,本手册仅作为使用指导,所作陈述均不构成任何形式的担保。

技术支持热线 400-8810-500

深圳市美科星通信技术有限公司 地址:深圳市南山区高新区高新南四道023号高新工业村R1号B区第三层西段

#### 请分别从以下方面进行检查:

- ◆ 请确保计算机为"自动获得IP地址", 具体操作步骤请参照本指南中的"附录 二 设置计算机为'自动获得IP地址'"。
- 请确保计算机连接的是路由器的LAN口(标注为1/2/3/4的端口),并且路由 器和计算机网口相应的指示灯为常亮或闪烁。
- ◆ 请打开IE浏览器,在菜单栏选择"工具"→"Internet选项",然后单击"连 接"按钮,确认选择"从不进行拨号连接",单击"局域网设置",确认所有 选项均无勾选。
- 请关闭并重新打开浏览器,或者更换不同的浏览器(如火狐、谷歌浏览器)进 行尝试。
- 请更换网线或计算机进行尝试。

### 路由器设置完成后,计算机无法上网怎么办?

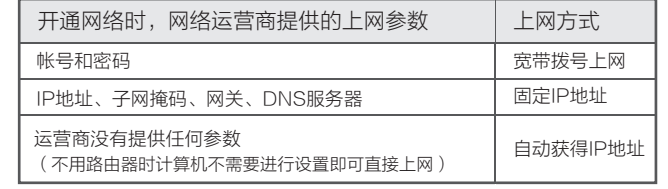

# 附录一 常见问题解答

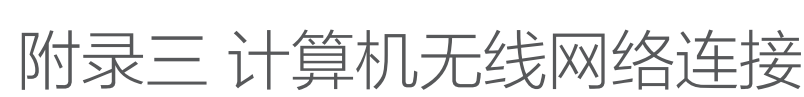

### ◆ Windows 7/8  $\bar{\tau}$ 面以Windows7为例 Windows XP

#### 无法打开路由器的管理界面(melogin.cn)怎么办?

连接时使用:  $R$ ealtek RTL

请分别从以下方面进行检查:

右键单击"网上邻居" 选择"属性"。

> 打开(0) 资源管理器(X) 搜索计算机(C) 映射网络驱动器(N) 断开网络驱动器(I) 创建快捷方式(S) **删除(D)** 重命名(M) 属性 (R)

如果经过上述操作仍无法解决问题,请将路由器恢复出厂设置并重新操作。

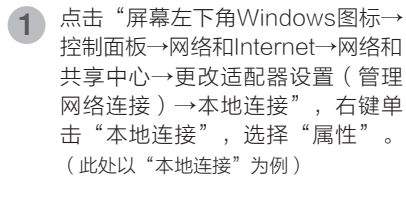

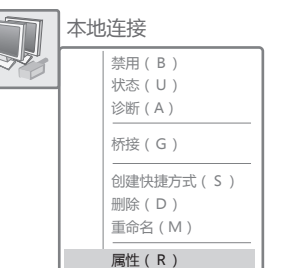

(TCP/IPv4)"。

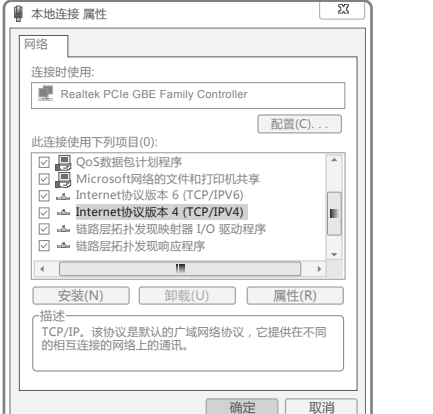

连接时使用:  $R$ Realte 此连接使用下列项目(0):

( 安装(M)

 $\leftarrow$ 

**DOS**<br>DOS<br>DOS

### **E**Windows 7/8

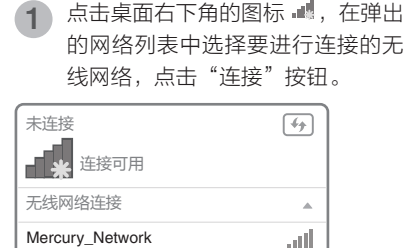

7】自动连接 │ 连接(C)

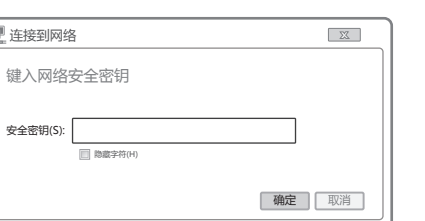

#### 当无线网络状态显示"已连接"时,  $\begin{pmatrix} 3 & \frac{\sqrt{3}}{2} & \frac{\sqrt{3}}{2\sqrt{3}}\ \frac{\sqrt{3}}{2\sqrt{3}} & \frac{\sqrt{3}}{2\sqrt{3}}\ \frac{\sqrt{3}}{2\sqrt{3}} & \frac{\sqrt{3}}{2\sqrt{3}}\ \frac{\sqrt{3}}{2\sqrt{3}} & \frac{\sqrt{3}}{2\sqrt{3}}\ \frac{\sqrt{3}}{2\sqrt{3}} & \frac{\sqrt{3}}{2\sqrt{3}}\ \frac{\sqrt{3}}{2\sqrt{3}} & \frac{\sqrt{3}}{2\sqrt{3}}\ \frac{\sqrt{3}}{2\sqrt{3}} & \frac{\sqrt{3}}{2\sqrt{3}}\ \frac{\sqrt$

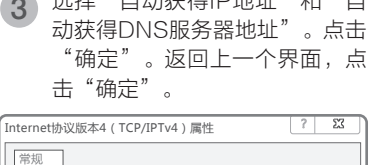

 $\leftarrow$   $\leftarrow$   $\leftarrow$ 

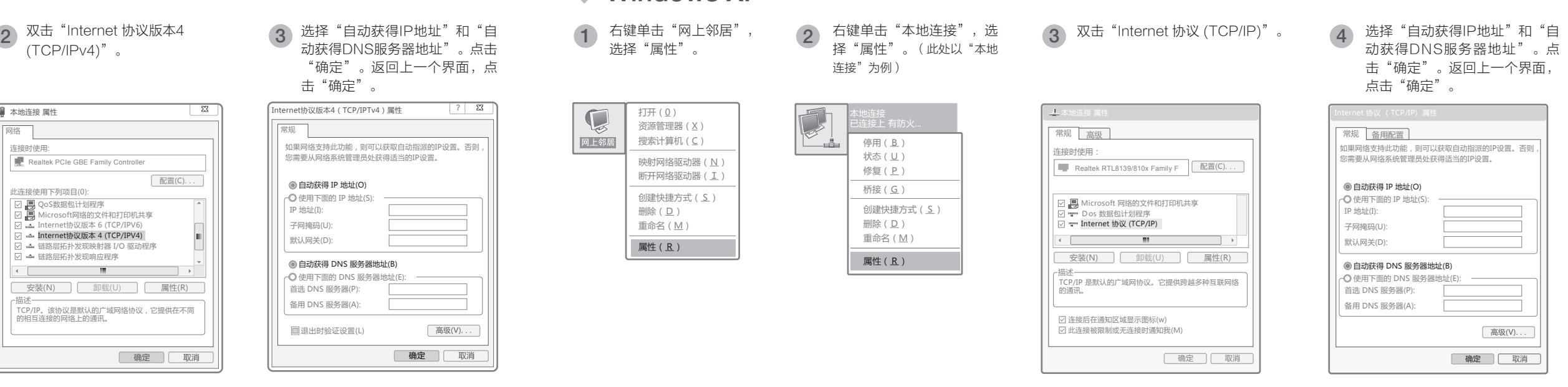

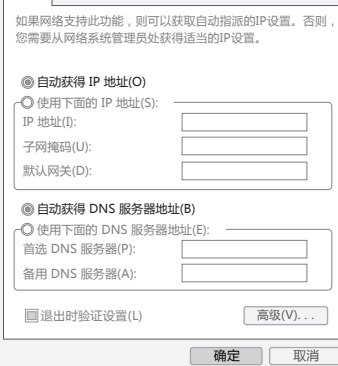

## **E**Windows XP

常规 高级

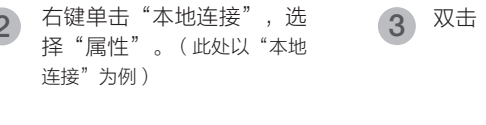

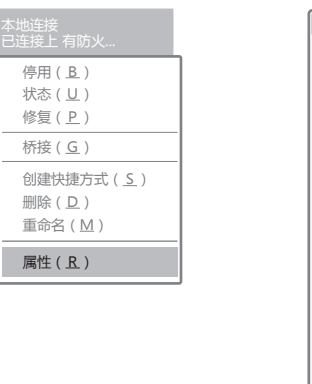

点击"刷新网络列表"。双击要连接的 **3**)在下图的空格内,输入无线密码(英文<br> 字母区分大小写 ),单击"连接"。 网络"Mercury\_Network"要求网络密钥(也称作WEP密钥或WPA密钥)。 网络密钥帮助阻止未知的入侵连接到此网络。 单击以下列表中的项目以连接到区域内的无线网络或获得更多信息。 网络密钥: 确认网络密钥: 连接 取消 notif in 网络(WPA) 无线网络 无线网络 连接

更改高级设置

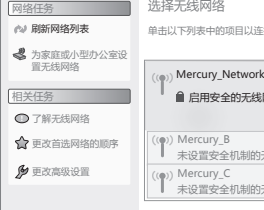

2 点击"刷

网络

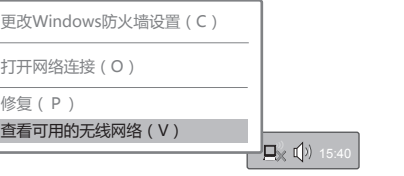

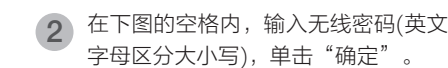

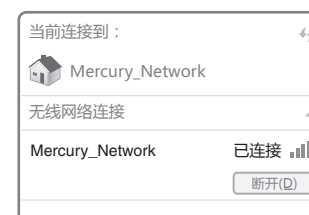

右键单击桌面右下角的图标 ,, 在菜单 1 右键单击桌面右下角的图标 <u>感</u>,<br> 中选择"查看可用的无线网络"